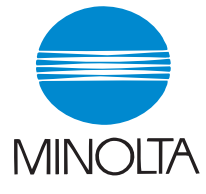

# **User Manual**

The essentials of imaging

www.minoita.com

# **PageScope Light for Pi8500Pro**

### **Welcome**

PageScope Light is a device control utility program provided by the HTTP server built into the Pi8500Pro (printer controller for Di850). With a standard Web browser, this utility can be used as a tool for remote control of the Di850.

# **Trademark Acknowledgements**

Minolta is a registered trademark of MINOLTA CO., LTD.

PageScope Light is a trademark of MINOLTA CO., LTD.

Apple and Macintosh are registered trademarks of Apple Computer, Inc.

Ethernet is a registered trademark of Xerox Corporation.

Fiery and the Fiery logo are registered trademarks of Electronics for Imaging, Inc. Fiery WebTools is a trademark of Electronics for Imaging, Inc.

Linux is a registered trademark of Linus Torvalds.

Windows and Windows NT are either registered trademarks or trademarks of Microsoft Corporation in the United States and/or other countries.

Netscape Communications, the Netscape Communications logo, Netscape Navigator, Netscape Communicator, and Netscape are trademarks of Netscape Communications Corporation.

PCL is a registered trademark of Hewlett-Packard Company Limited.

PostScript is a registered trademark of Adobe Systems, Inc.

Solaris is a trademark of Sun Microsystems, Inc.

All other product names are trademarks or registered trademarks of their respective holders.

Copyright 2002 MINOLTA CO., LTD.

**Screen images shown in this manual may differ slightly from actual ones. In addition, the explanations are given by using Internet Explorer as the Web browser.**

**Specifications are subject to change without prior notice.**

## **CONTENTS**

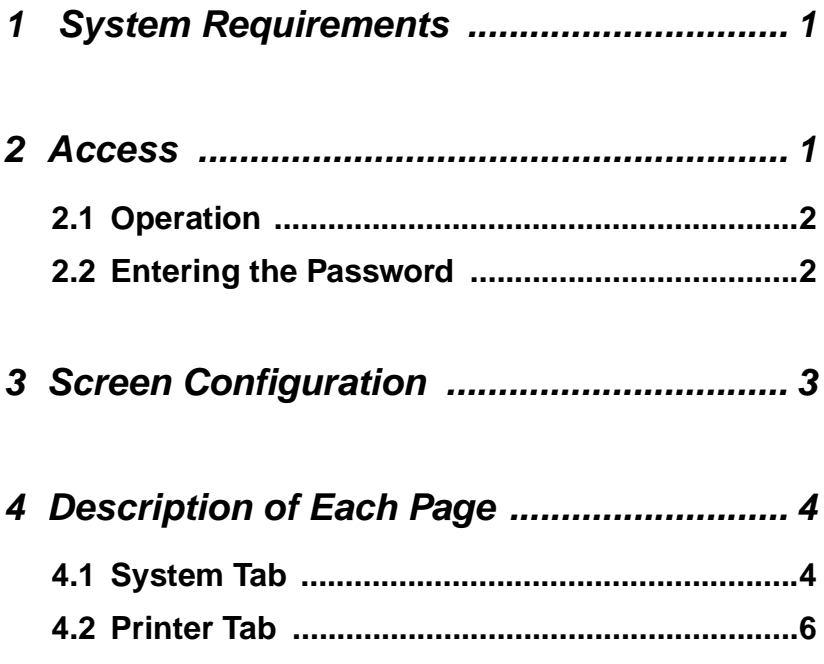

# <span id="page-4-0"></span>**1 System Requirements**

The following items are required to use this utility.

#### **Computer**

• Software

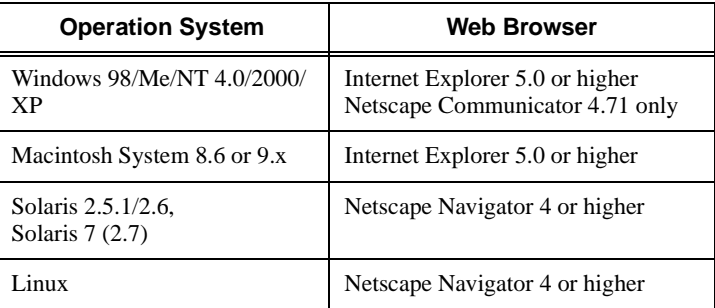

#### **Digital Copier**

• The printer controller Pi8500Pro

#### **Network**

- Ethernet 10/100 BaseT
- TCP/IP Protocol

# <span id="page-4-1"></span>**2 Access**

PageScope Light can be accessed directly from a Web browser.

- 1. Start the Web browser.
- 2. In the Address Bar, enter the IP address of the printer controller as shown below.

```
http:// <IP address of printer controller>/
```
(Example) When the IP address of the printer controller is 192.9.200.200:

http://192.9.200.200/

3. This causes PageScope Light screen to appear.

## <span id="page-5-0"></span>**2.1 Operation**

PageScope Light operation is identical to that for Internet Web pages. Clicking a hot link jumps to the link destination, and the **Back** and **Forward** buttons scroll through pages backwards and forward.

If an error message appears due to an incorrect setting, click the **Back** button to return to the previous page, and then try specifying the setting again.

In addition, if the Minolta PageScope Light logo in the top-left corner of the page is clicked, the Minolta Web site opens up in the browser.

## <span id="page-5-1"></span>**2.2 Entering the Password**

The Password input box appears in the page where PageScope Light settings can be changed.

Type in the password here when a password is defined. Note that the password is case-sensitive, so be sure to type in upper-case and lowercase characters correctly. (The password you should type in here is the same as the administrator password you created with Fiery WebTools.)

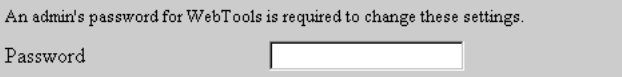

# <span id="page-6-0"></span>**3 Screen Configuration**

The configuration of the PageScope Light screen is shown below.

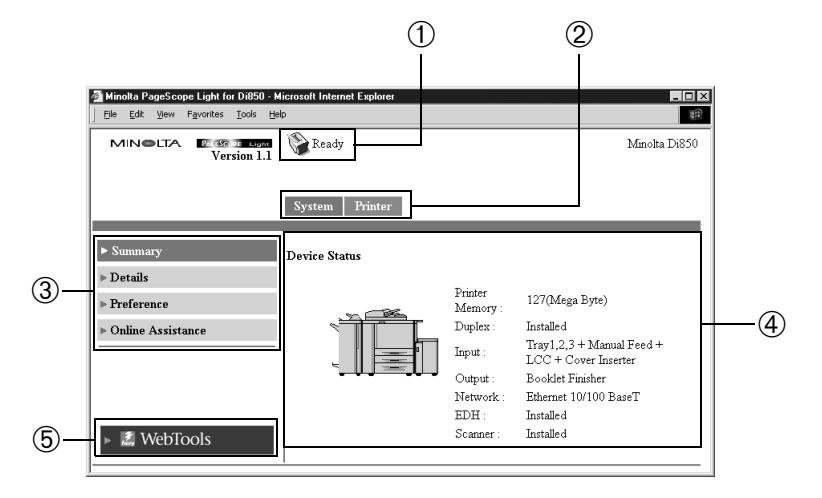

#### ➀ **Status display section**

The status of the system is shown with icons and text.

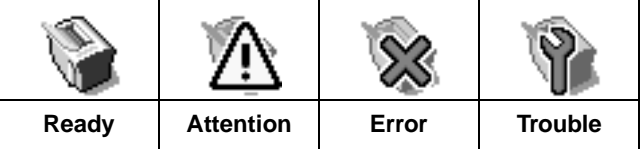

#### ➁ **Tabs**

The categories that can be controlled by PageScope Light are displayed.

- **System** Used to control and set the system structure for the Digital Copier
- **Printer** Used for setting the printer controller

#### ➂ **Menus**

The information and settings for the selected tab are displayed.

#### ➃ **Information and setting details**

The details of the selected menu are displayed.

#### ➄ **Fiery WebTools Logo**

Clicking this logo displays the settings page for Fiery WebTools, which is built into the printer controller. For details about Fiery WebTools, see the Fiery Printing Guide.

# <span id="page-7-0"></span>**4 Description of Each Page**

This section contains descriptions of the information and settings that are displayed when each tab is clicked.

## <span id="page-7-1"></span>**4.1 System Tab**

On the **System** tab, information concerning the system structure for the Digital Copier can be checked and set. Checking and setting can be performed with the ➀ **Summary**, ➁ **Details**, ➂ **Preference**, and ➃ **Online Assistance** menus.

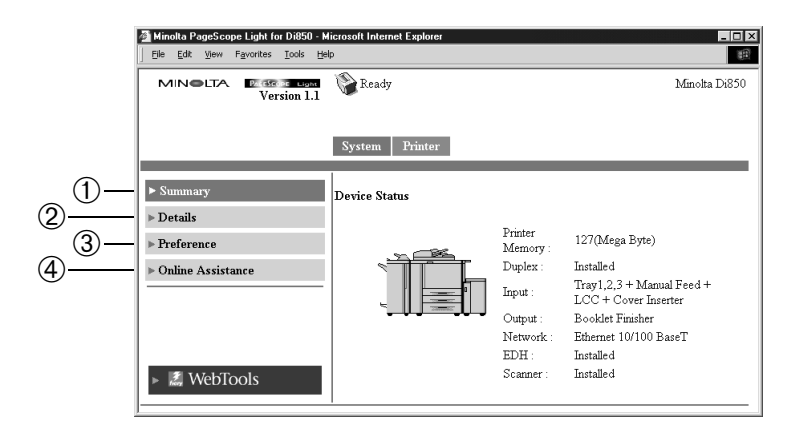

#### ➀ **Summary**

A summary of the status and the system structure of the Digital Copier is displayed.

#### ➁ **Details**

The details of the status and the system structure of the Digital Copier are displayed.

- **Input Tray** It shows the current status of all the Input Trays installed on the Digital Copier.
- • **Output Tray** It shows the current status of all the Output Trays installed on the Digital Copier.
- **Hard Disk** It shows the status of the hard disk installed on the printer controller.

#### • **ROM Version**

It shows version of firmware installed on the Digital Copier and printer controller.

#### • **Interface Info**

It shows information about network interface and local interface.

• **Consumable** It shows the current status of Digital Copier consumables.

#### ➂ **Preference**

The environment settings such as the refresh rate time and the system language can be specified.

#### ➃ **Online Assistance**

Enter information concerning product support and check it when necessary.

## <span id="page-9-0"></span>**4.2 Printer Tab**

Use the **Printer** tab for configuring the printer controller settings. Checking and setting can be performed with the ➀ **Operational Panel**, ➁ **Test Print**, and ➂ **Font Information** menus.

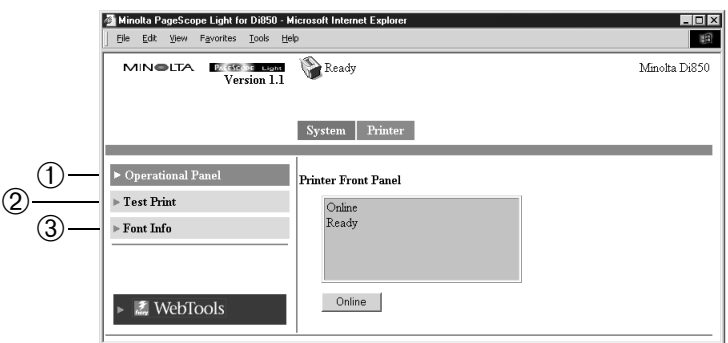

#### ➀ **Operational Panel**

It provides on-screen emulation of the printer controller's operational panel.

#### ➁ **Test Print**

It lets you select test print pages and execute a test print operation.

#### ➂ **Font Info**

It shows a list of fonts for each applicable printer control code.

• **PCL Font** It shows a list of PCL fonts built into the printer controller.

#### • **PostScript Font**

It shows a list of PostScript fonts built into the printer controller.

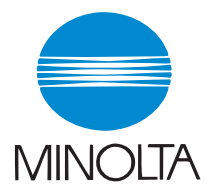

#### **Copyright 2002 MINOLTA CO., LTD.**

The information contained in this manual is subject to change without notice to incorporate improvements made on the product or products the manual covers.